# **REGULAR PURCHASE REQUISITION**

**PURPOSE:** FOR THE PURCHASE OF GOODS AND SERVICES

#### REQUIRED ITEMS NEEDED PRIOR TO PROCESSING:

- 1. ACTIVE PEOPLESOFT SUPPLIER ID #
- 2. CURRENT QUOTE FROM THE SUPPLIER
- 3. CURRENT EMAIL ADDRESS FROM THE SUPPLIER
- 4. BUDGET NUMBER AND AVAILABLE FUNDING
- 5. END LOCATION/ROOM NUMBER

**REQUIRED ATTACHMENT:** CURRENT QUOTE FROM THE SUPPLIER. IF QUOTE IS MORE THAN \$10,000 (INCLUDING FREIGHT AND TAX), TWO COMPETITIVE QUOTES MAY BE REQUIRED. CONTACT THE BUSINESS OFFICE x7815 FOR ASSISTANCE IF NEEDED.

**PAYMENT PROCESS TO SUPPLIER:** SUPPLIER PROVIDES ACCOUNTS PAYABLE WITH INVOICE. INVOICE IS PAID AFTER ITEMS ARE RECEIVED AND PO, INVOICE AND RECEIVER ARE "MATCHED" IN PEOPLESOFT.

# **REGULAR REQUISITIONS**

Log into PeopleSoft at myportal.sdccd.edu using your User ID and Password.

Navigate to *Create a Requisition* from the home page by selecting: Finance Dashboard/Procurement/Create a Requisition.

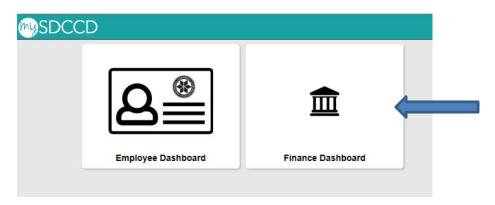

This is the *Requisition Settings* page. When creating a requisition, information entered on this page will populate into each line item of the requisition.

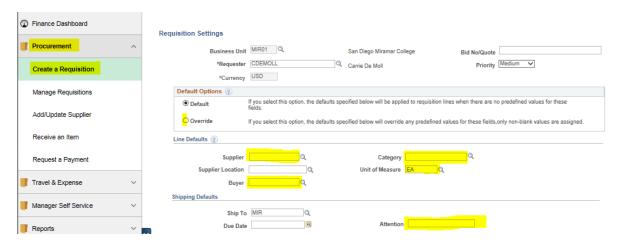

The "Bid No/Quote" field – a notation field for your personal reference. Enter something that will help you easily identify this particular requisition when looking under Manage Requisition. (i.e., Supplier Name, Quote Number, etc.)

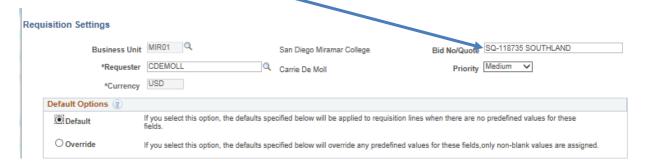

# In the Default Options box, change the status from Default to Override.

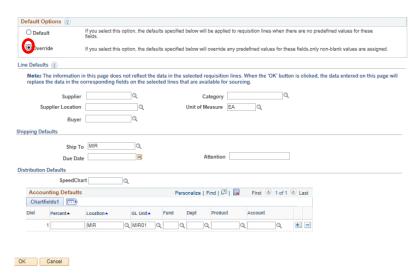

To enter the Supplier, click the magnifying Q icon. Type in the Supplier Name. Click "Find".

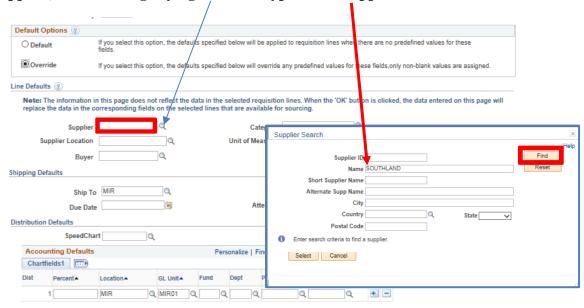

If more than one supplier appears, select the correct Supplier ID number with appropriate address and click "Select".

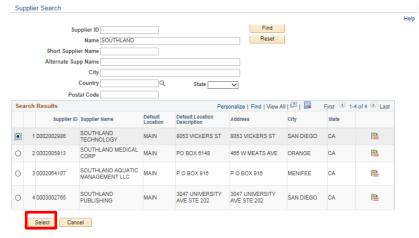

### To enter the Category, click the magnifying Q icon.

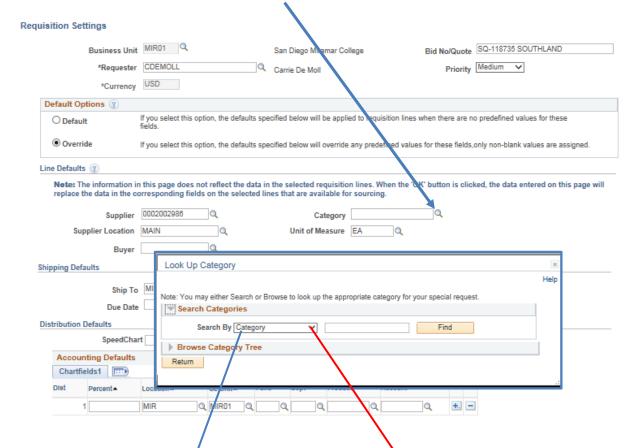

You can search by *Category*, which is the actual category code number; or by *Description* where you type in a key word for the item you are ordering. For example, enter 'computer', for anything computer-related.

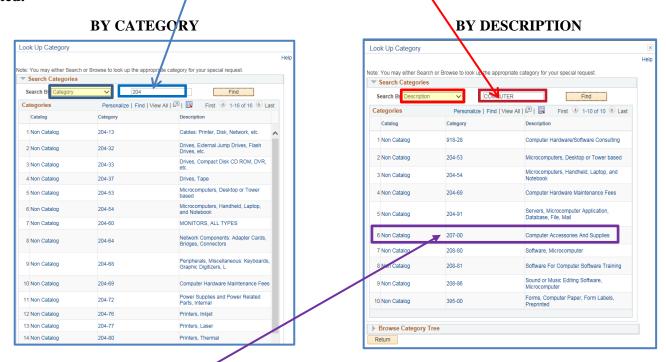

Since the item being ordered in this example is a mouse for a computer, the category code number entered would be 207-00

Leave the Buyer field blank; it will automatically default to the Buyer assigned to Miramar.

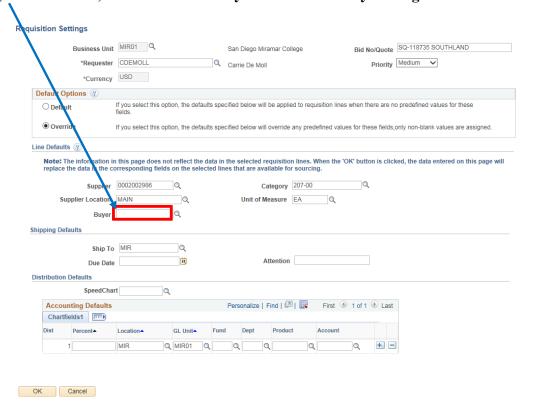

Enter the Unit of Measure. The system will automatically populate the Unit of Measure as "EA" (Each). If necessary, click the magnifying Q icon for more options.

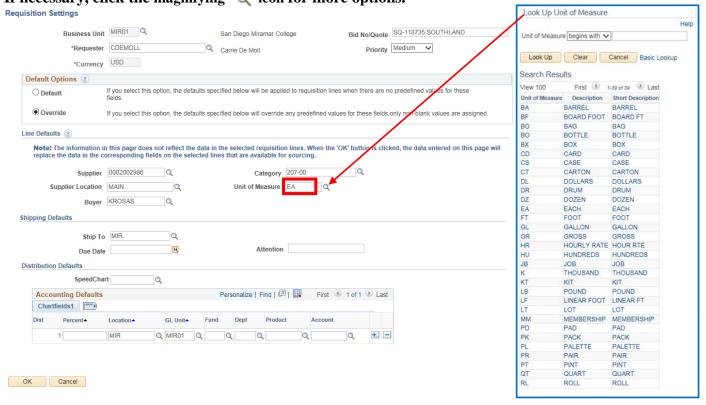

Confirm "MIR" is listed in the Ship To field. Enter point of contact and room number in Attention field.

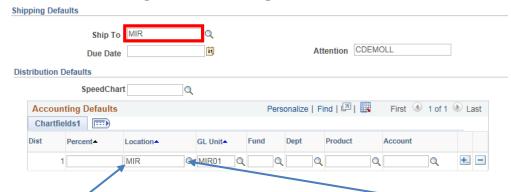

Use the *Location* field to identify the end location for the order to be delivered. This will populate the location information you choose into every subsequent line item you create in the requisition. Select the quantifying icon next to the location field.

Change the search criteria from "begins with" to "contains" for both the *Location Code* and *Description* and input the appropriate search information to identify a specific room number as the end location. You must input information into the search field to pull up Miramar locations. The system will only show the first 300 locations for the district, which do not include Miramar. In the *Location Code* field, input MIR00. In the *Description* field, input the alpha character for the appropriate building.

(for example: for the Administration Building, enter N). Click "Look Up"

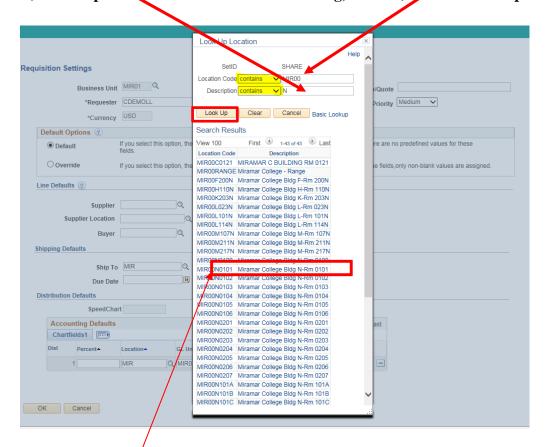

Then select the room # from the list.

Enter the budget number (Fund, Dept, Product, and Account). Click OK.

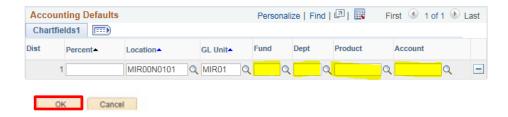

The Requisition Settings page is complete. Click the Special Requests link. For Office Solutions and Grainger, use the "Web" links.

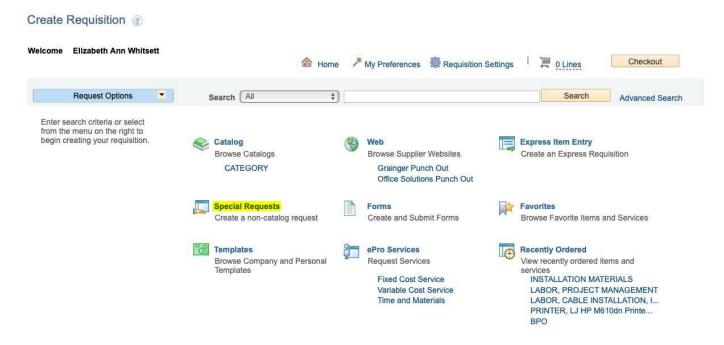

# Enter a brief description in the *Item Description* field using the following naming format: <u>Noun, description, manufacturer, product number</u>

The description should always start with the <u>noun</u>, followed by the description, manufacturer (if applicable) and finally the model or product number (if provided).

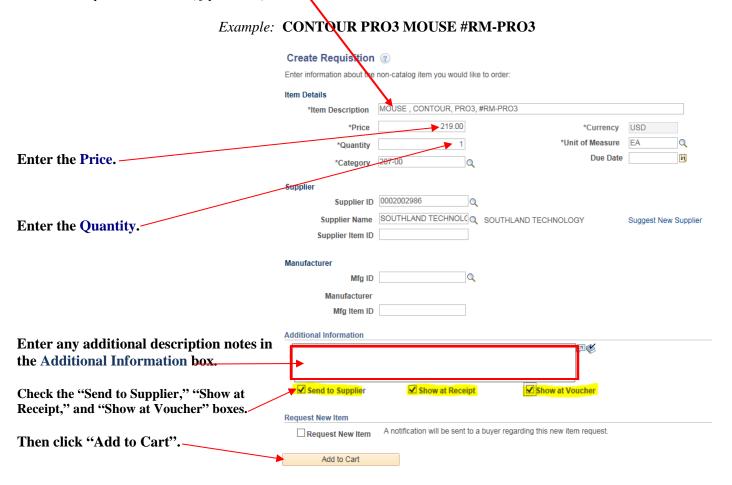

You may continue to enter more items on this next page.

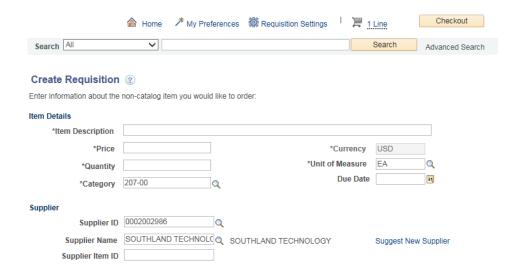

Enter the next item's description, amount, and quantity. The category code will automatically populate based on the first item entered. Click "Add to Cart" to add each line item to the order.

<u>Freight entry</u> – Please enter freight how it is shown below in terms of quantity, price, unit of measure, and category (962-86). This will allow Accounts Payable to voucher the line multiple times if needed. If the freight cost is \$25, that will be the **quantity** and **the price will always be a \$1.00** with the unit of measure listed as DL for dollars.)

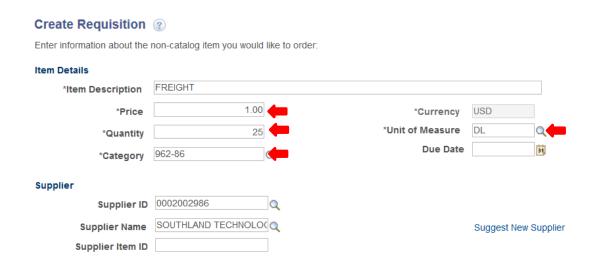

Once all line items have been entered, click the *Checkout* button. This will direct you to the *Checkout – Review and Submit Screen*.

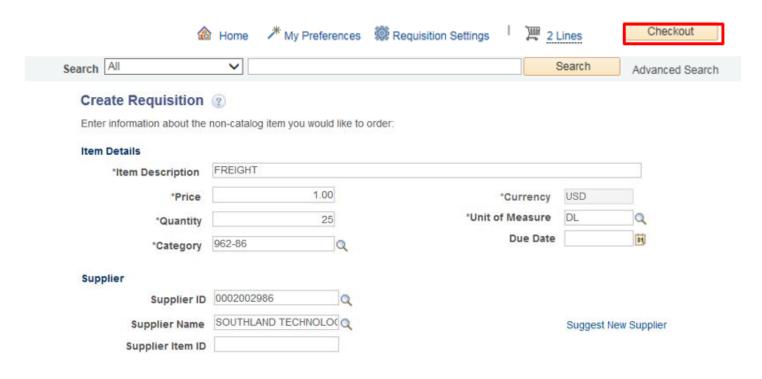

On the Review & Submit screen, in the "Requisition Comment and Attachments" field, input:

- Line 1 Sales quote #, Supplier Name;
- Line 2 Site/Department/End Location Room #/Contact Person Name & Phone #
- Line 3 Supplier's email address (Please confirm you have a current email address)
- Line 4 Nontaxable Lines (Example: 1, 3, 7)

Then check the "Send to Supplier," "Show at Receipt," and "Show at Voucher" check boxes. This information will then be visible to those checked.

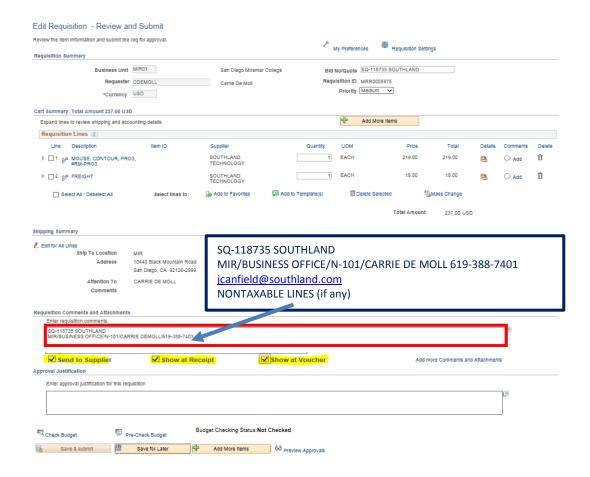

# **ASSET INFORMATION**

#### Enter Asset Information into a requisition **only** if:

Any singular item is over \$1,000, including shipping and tax

Any line item contains computer/AV/IT equipment with a value of \$200 or greater

Any line item contains software (hard disk or download) with a value of \$200 or greater

Any line item contains a firearm and/or ammunition.

If the item you are ordering meets the above criteria, you will need to click the gray triangle in front of that particular item line. Click on the 5<sup>th</sup> tab "Asset Information".

Then enter the following information on the accounting lines for that item(s) that: AM Business Unit (MIR01) **AND** a Profile ID.

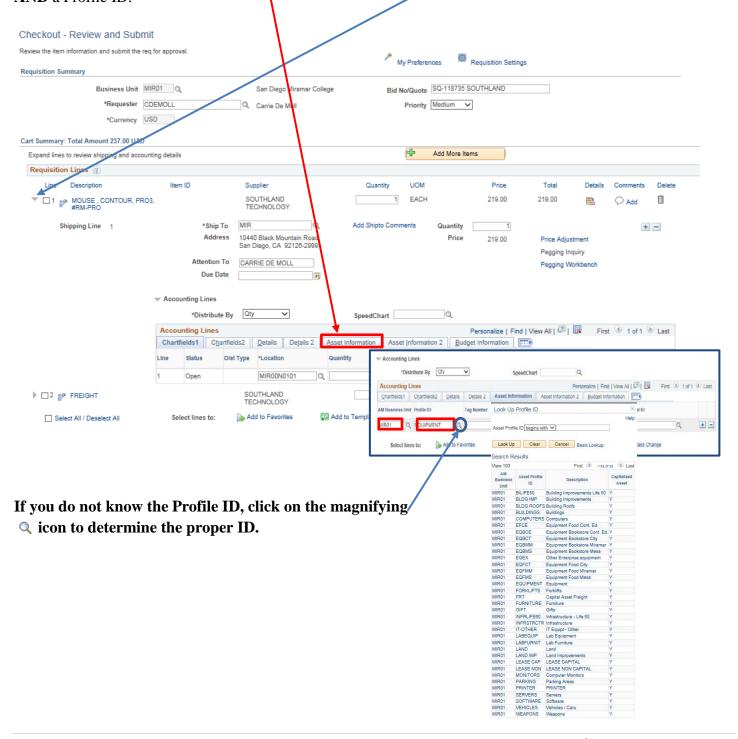

# Attach the quote in the Line 1 "Comments" field by clicking on "Add".

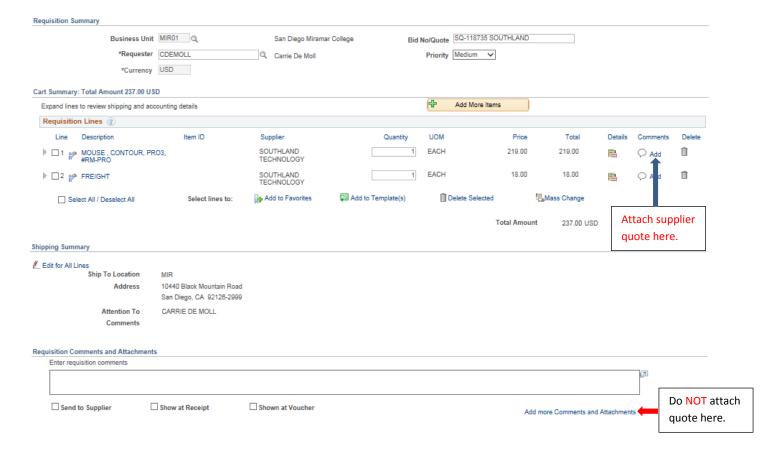

# In the "Line Comment" screen, click "Add Attachments", then "OK".

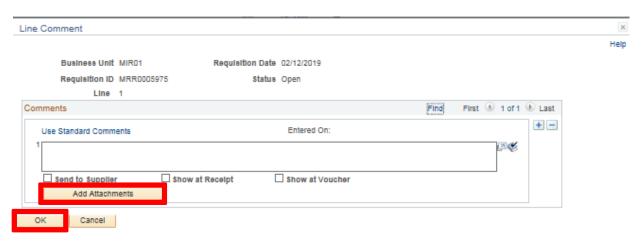

# Click on Browse to find the file you want to attach.

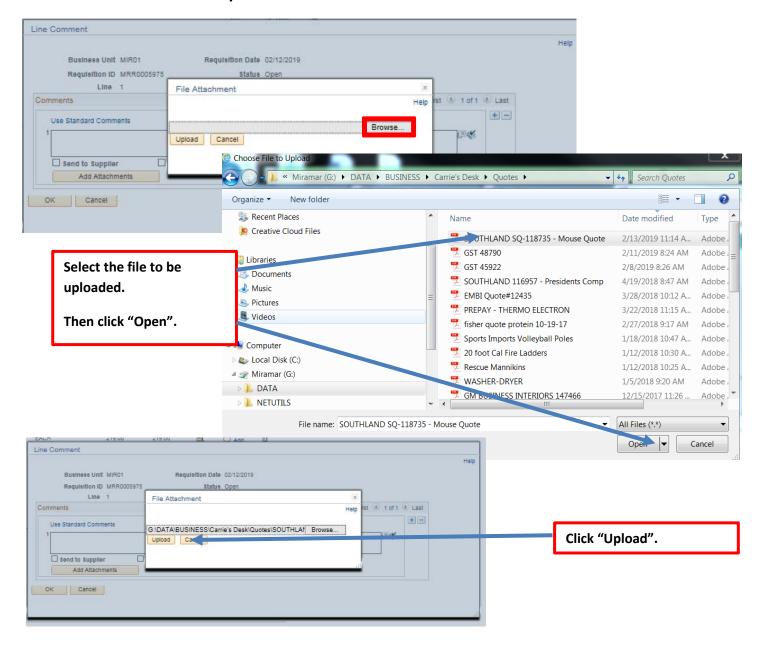

# IMPORTANT: Check the "Send to Supplier" box or they will not get the quote to fulfill your order! Then click "OK".

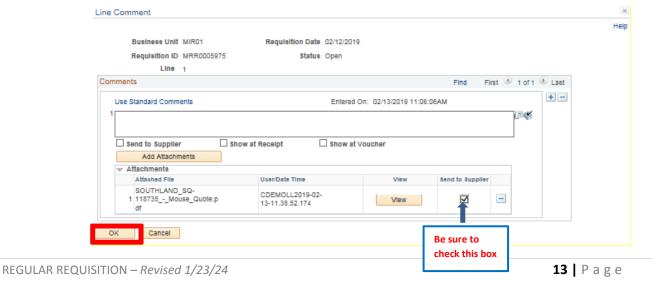

This pencil icon will appear under "Comments" to indicate there is an attachment.

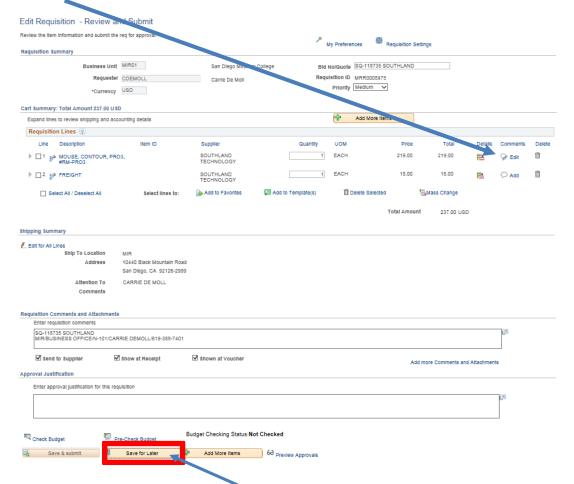

It is recommended to save your work by selecting the "Save for Later" link before submitting the requisition.

To submit requisition, click the "Check Budget" link. Be patient, it may take a while for this to process.

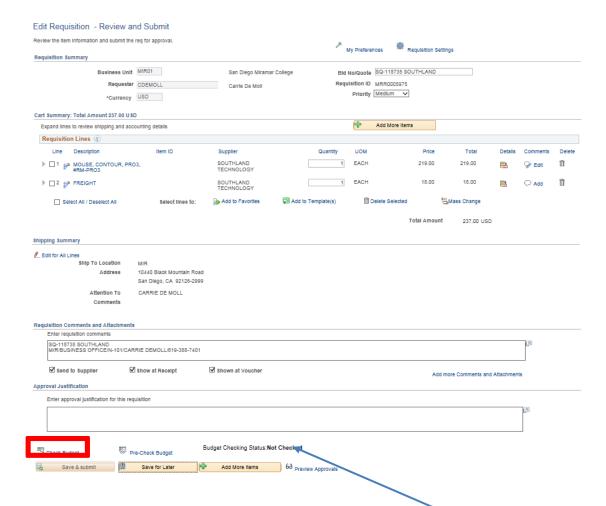

When budget checking is complete, the Budget Checking Status will change from "Not Checked" to "Valid", if the funds are available.

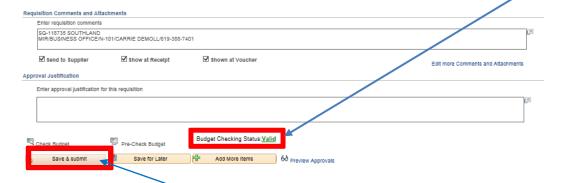

If Budget Checking Status is "Valid", the "Save and Submit" button will become available. Click "Save and Submit" to launch into the approval process.

#### **CONFIRMATION PAGE:**

- The requisition "Pre-Encumbrance Balance" will not include any Sales Tax. If applicable, sales tax will be added when the PO is approved.
- Status will show "Pending" indicating it has been submitted, but not yet approved.
- Approval process steps are visible to see the flow from the first approver to the last.

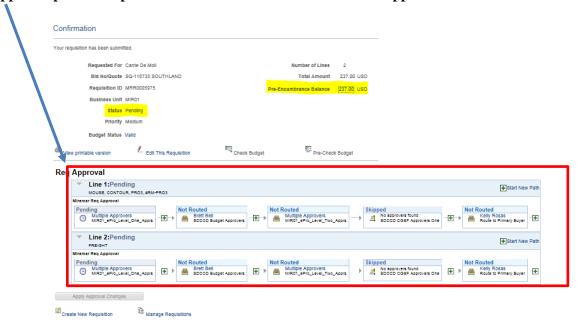

Once the requisition has been submitted, you can track its approval status in the Manage Requisitions Screen.

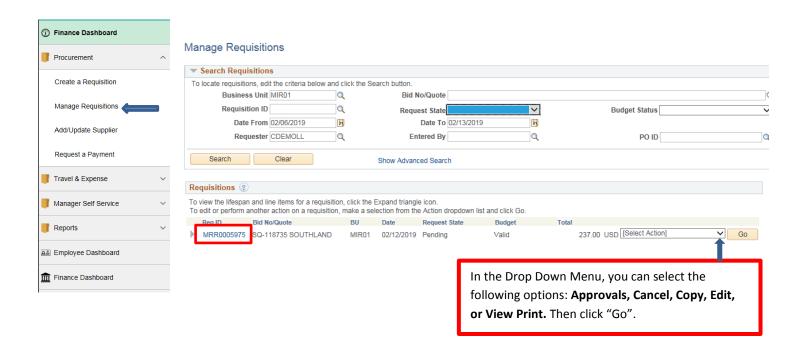